# **AI Face Recognition Device**

Quick Start Guide

Please read the Quick Start Guide carefully before using the product and keep it.

### About this Manual

- Use this manual as a guide. The photos, graphics, icons, etc. provided in the manual are for explanation purposes only, and may differ from the specific products. Please prevail in kind.
- This manual may be upgraded later for product upgrading or other request needs; For the lastest version, pls contact our after sales.

### Responsibility Statement

- To the fullest extent permitted by law, product describled in this manual (hardware, software, firmware,etc included) is provided "as is", No expressed warranties or implied warranties is made by us, including but but not limited to its marketability, quality-satisfaction; special purpuse-serving, Non infringement of third party rights; No responsibility is bared by us for any special, collateral, Incidental or indirect damage caused by using our manual or product, including but not limited to damge on commercial profit loss, date or file loss.
- Regarding to the product with internet access, the use of product shall be wholly at your own risks. Our company shall not take any responsibilites for abnormal operation, privacy leakage or other damages resulting from cyber attack hacker attack, virus inspection, or other internet security risks; however, our company will provide timely technical support if required.
- Regulatory approaches are influenced by jurisdictions. Before using this product, please check all relevant laws in your jurisdiction to ensure that your use confirms the applicable laws.If the product is used with illegal products or used for other improper purposes such as infringing the rights of third parties, the company shall not assume any responsibility.
- **In the event of any conflicts between this manual and the applicable law, the** legal provisions shall prevail.

## 1. Products Description

AI face recognition device adopts dual-core ARM Cortex-A7 chip, wide dynamic high-definition binocular camera, 8-inch large screen, which supports face capture, face comparison, mask detection, face recognition, human identification verification, IC card reading and other verification methods.

At present, in response to the multi-element requirements of various applications, this product can be widely used in airports, entry and exit gates, railway stations, government agencies, schools, scenic spots, large factories and other places that require identification. This product will help customers achieve more efficient, safer and smarter access management.

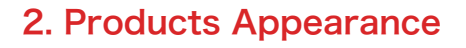

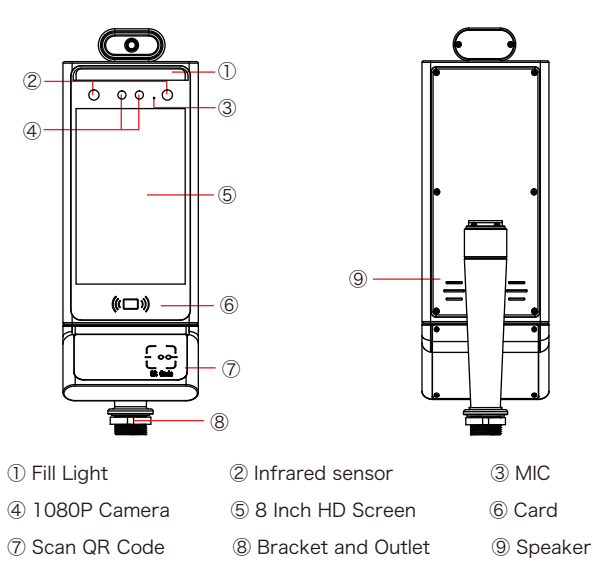

### 3. Wire Interface

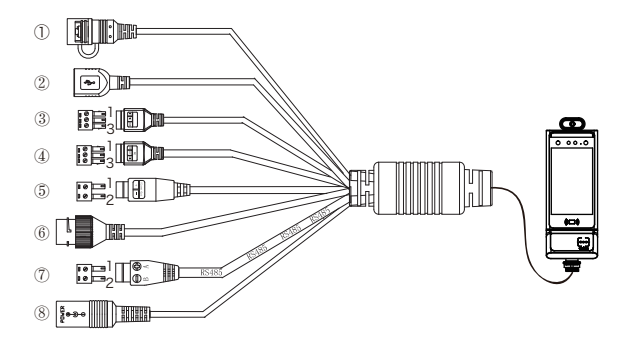

- ① RESET (Long press to restore factory settings)
- ② USB2.0 interface, connect to mouse
- ③ Access control interface (1.NO, 2.NC, 3.COM)
- ④ Wiegand interface (1.D0,2.D1,3.GND)
- ⑤ 1.Alarm out+, 2.Alarm out-
- ⑥ RJ45 network port, access to Ethernet
- ⑦ 1.RS485+,2.RS485-
- ⑧ DC12V Power Interface

### 4. Install On The Turnstile

The device can be installed on turnstiles, desktop supports and T-pillars of different heights. They are installed in the same way; here is an example of installation on a turnstile.

Step 1 Open a hole with a diameter of  $D = 35$ mm on the gate, and the recommended position is 1/3 to 1/4 from the entrance end.

Step 2 Insert the equipment mounting bracket (with spacer) and the connecting wire into the opening of the gate, pass the connecting wire through the nut, and fix it with the lock nut.

Step 3 Adjust the device to a suitable angle (angle between 5° -15° vertical).

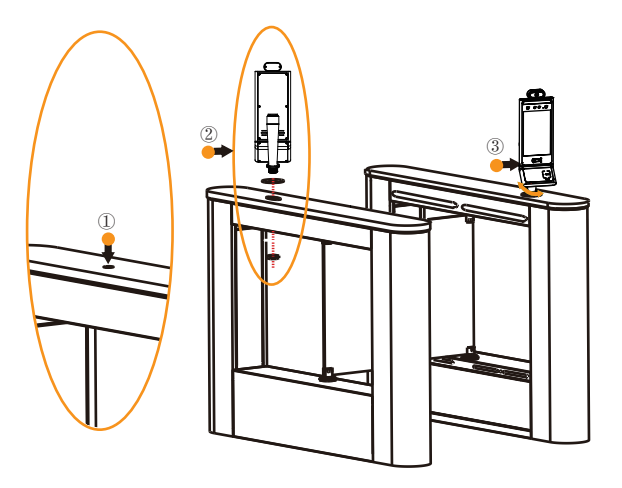

#### Boot:

According to the introduction of the wire interface, connect the device to the network so that the device and the configuration computer are under the same router, and power on.

### 5. Platform Operation

#### 5.1. Platform Installation

Step 1 Under the Windows operating system, double-click "SDP2000\_EN\_x-64 VX.X.X.exe", and follow the prompts to perform the installation.

Step 2 After the installation is complete, the desktop displays the SDP2000 Sever platform icon.

#### 5.2. Add Device

Step 1 Double-click on the desktop "  $\bigotimes_{n=0}^{\infty}$  " to enter the login interface. (Google Chrome or Firefox browser is recommended).

Step 2 Enter the user name "admin", password "admin", and click "Login" to login to the LAN platform.

Step 3 Click "Resource → Device → Search Device".

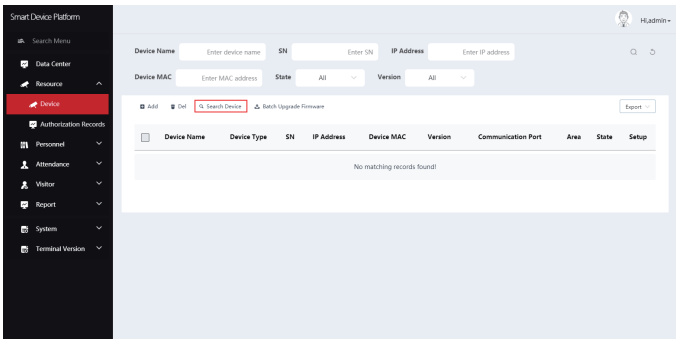

Step 4 Select the device, click " $\{o\}$ " to modify the device IP, and click "Submit".

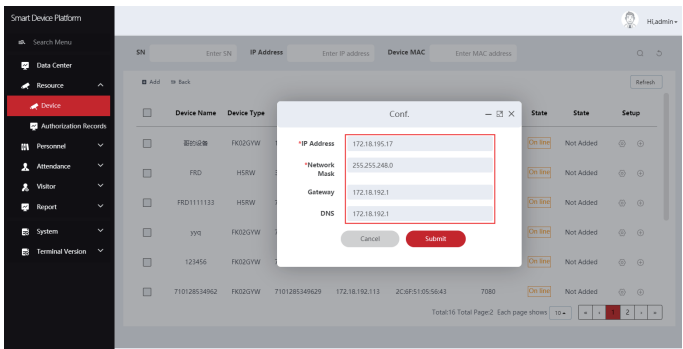

The device default values are as follows: IP Address: "192.168.1.88" Subnet Mask: "255.255.255.0" Port: "80"

Step 5 Select the device and click " $\bigoplus$  " or "  $\blacksquare$  Add ", select the area, and click "Set".

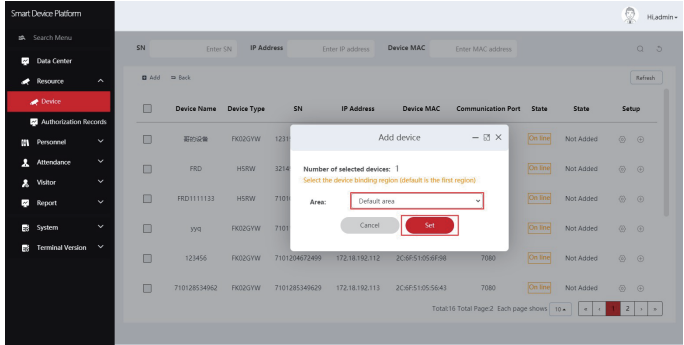

#### 5.3. Import Face Library

Note

Step 1 [Input personnel images in batches] After logging into the platform, click "Personnel → Personnel → Input personnel images in batches" - select pictures - "Upload" and the pictures are added into the device.

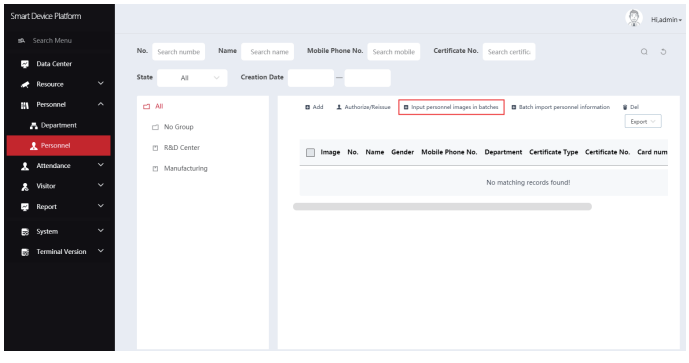

[Input personnel information in batches] When importing pictures in batches, the pictures must meet the following requirements:

1. The picture naming format can be set as: name.jpg, name\_department name.jpg, name\_department name\_personnel number.jpg (the department name must exist in the system; the personnel number must be unique).

2. Ensure a clear face picture and the total size must less than 80M.

Step 2 Click "Input personnel in batches  $\rightarrow$  batch add people templates.xls", download "Templates", enter personnel information in the template according the picture, then save the template, click "Import", and import the saved personnel information template.

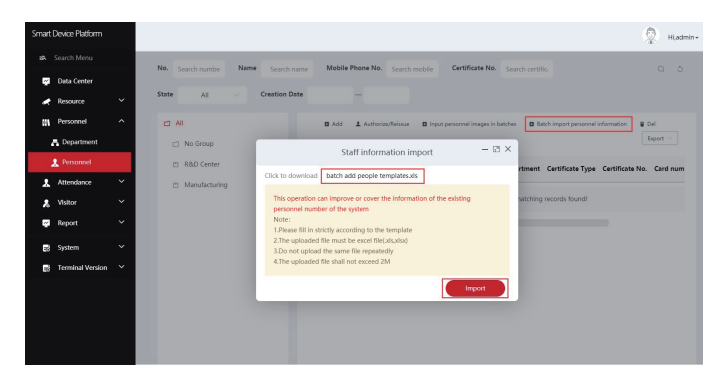

Step 3 After the gallery is added into device it can realize face recognition.

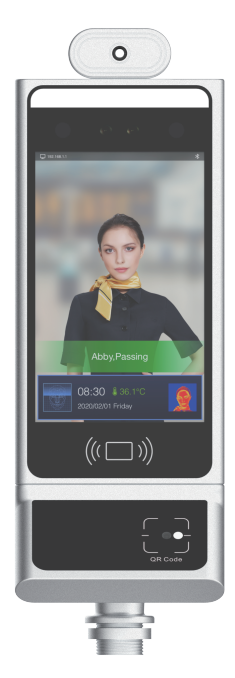

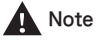

When abnormality occurs on the SDP2000 platform, such as abnormal reading or abnormal data interface request, please follow the steps below:

Right-click the running SDP2000 icon in the lower right corner of the desktop to check whether the status of Nginx, Mysqld, and SDP2000 is green (normal state). If any item is displayed in gray, restart the software to make it green.

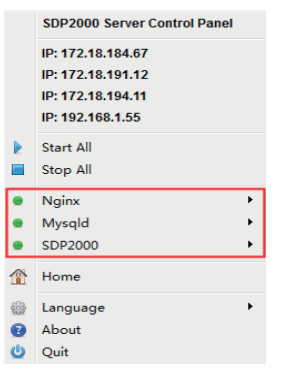

### 6. Web Operation

On the web, you can view device information, access records, and configure the device's network, time, alarm output, face recognition and other related parameters.

#### 6.1. Preview Real-time Video

Step 1 Open the IE browser and enter "http://device IP address", such as "http://192.168.1.88" to enter the login interface.

Step 2 Enter the default user name (admin) and password (12345) of the device, and click "Login" to enter the "My Device" interface. Here you can view device related information, status and real-time video of the device.

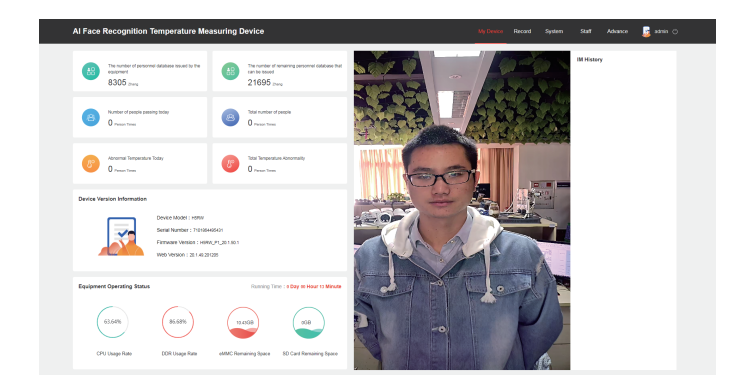

#### 6.2. Face Recognition Configuration

Step 1 Click "Advanced → Face Recognition" on the device web interface to enter the device face recognition configuration interface.

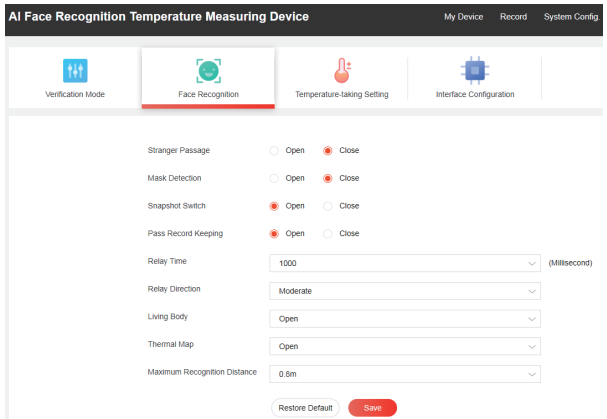

Step 2 Turn on "Stranger Passages", "Detection Mask", "Snapshot Switch", "Pass Record Keeping", "Living Body" and "Thermal Map" as needed, and set the relay time, direction and other parameters.

Step 3 Click "Save" to complete the configuration.

### 6.3. Face Recognition Configuration

Step 1 Click "Verification Mode" on the Advanced interface to enter the verification mode configuration interface.

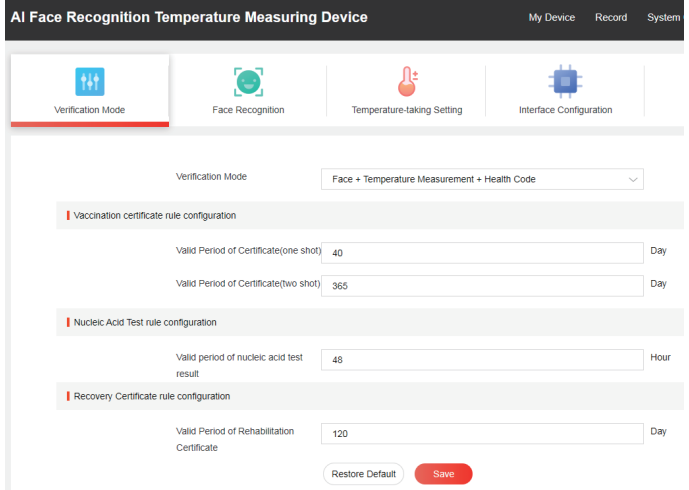

Step 2 Select the verification mode, set the validity period (rehabilitation certificate, nucleic acid test result, one-shot certificate, two-shot certificate) , and set the Time-limited anti-pass time, Save QR code information, and turn on "Save QR code information" as needed.

Step 3 Click "Save" to complete the configuration.

## 7. Health Code Verification

Step 1: Show the health code and scan it against the verification area on the device, when hear "beep", the health code recognition is successful. Step 2: Aim the face at the device to measure temperature, when hear "normal temperature", face recognition is enabled, the registered person can pass.

The European health code verification community page is as follows:

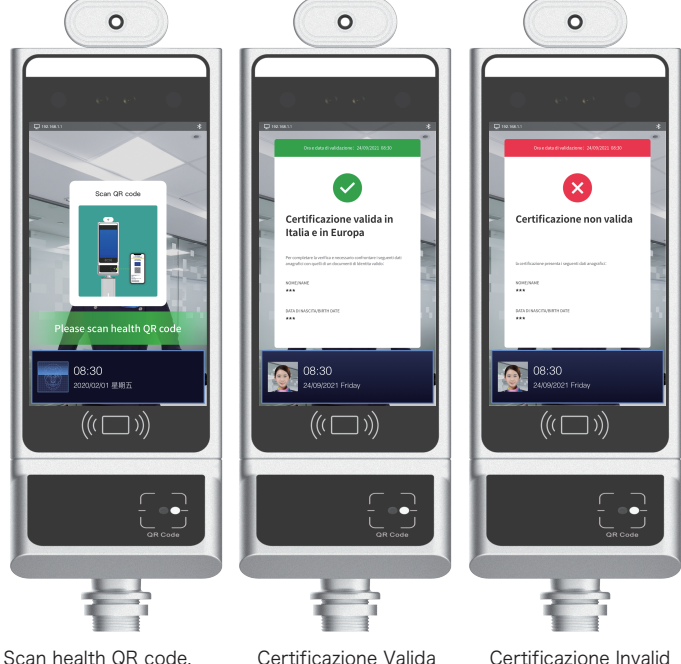

1.All EU member states recognize the Green pass.

**A** Note

2.Pass permission for "the unregistered person" must do the settings "Advance -->Face Recognition", to enable "Stranger Passage" function.